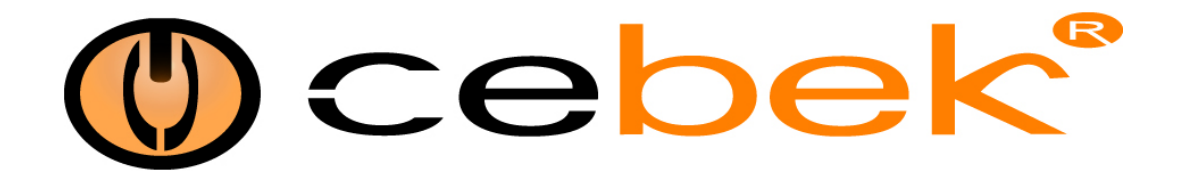

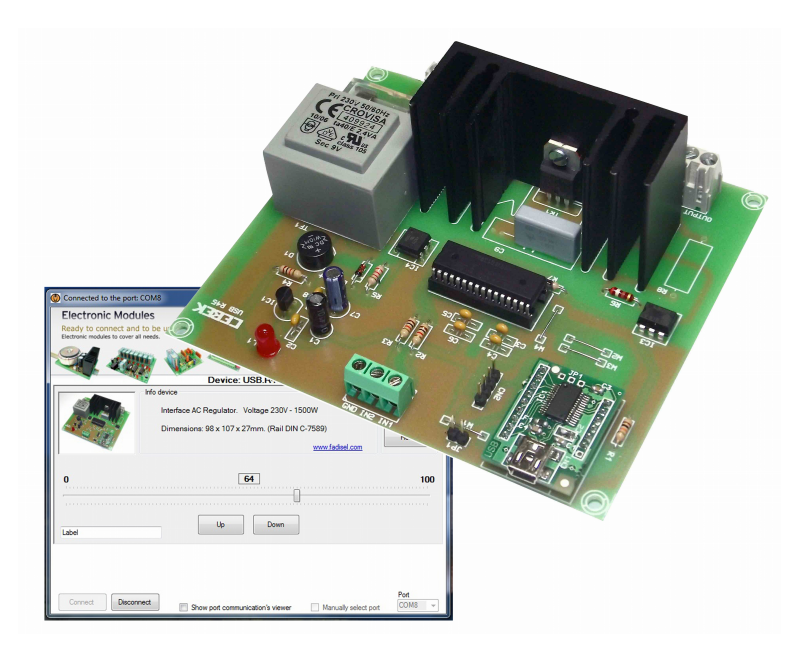

## **USB Controller Contrôleur USB Regulador por USB 230VAC - 1500W USB.R-45**

## **Technical Characteristics**

Power : 230VAC - 1500W<br>Din rail : C-7589 Din rail: Measures  $\cdot$  98 x 122 x 41 mm. Weight : 225 gr.

The USB interface controller DC Cebek is an electronic circuit designed to be connected to a USB port on your computer, allowing you to remotely control the output voltage to regulate lamp 230VAC. The interface has some inputs for manual control of regulation.

Le contrôleur d'interface USB DC Cebek est un circuit électronique destiné à être connecté à un port USB de votre ordinateur, vous permettant de contrôler à distance la tension de sortie pour réguler la lampe 230VAC. L'interface a des entrées pour le contrôle manuel de la réglementation.

El interface USB regulador de corriente continua de Cebek es un circuito electrónico diseñado para ser conectado a un puerto USB de su ordenador, que le permitirá controlar remotamente la salida de tensión para la regulación de una lámpara de 230VAC. El interface dispone de unas entradas para el control manual de la regulación.

Install a fuse and a switch for the safety and security as reflected in the CE standard.

Connect a plug and a cable to the corresponding terminal

**Tickets for manual operation :** Install a button between IN1 and GND to climb the intensity of the lamp and another button between IN2 and GND to lower the intensity of it.

The option of manual control only works when the computer is off or the USB cable is disconnected. Conversely, when the USB cable is connected, the computer takes control of the board and the inputs are disabled.

Installez un fusible et un interrupteur pour la sûreté et la sécurité comme en témoigne la norme CE. Connectez une fiche et un câble à la borne correspondante

Les billets pour le fonctionnement manuel: Installez un bouton entre IN1 et GND à grimper l'intensité de la lampe et une autre touche entre GND IN2 et de réduire l'intensité de celui-ci.

L'option de contrôle manuel ne fonctionne que lorsque l'ordinateur est éteint ou le câble USB est débranché. Inversement, lorsque le câble USB est connecté, l'ordinateur prend le contrôle du conseil d'administration et les entrées sont handicapés.

Instale un fusible y un interruptor para la protección y seguridad tal y como refleja la norma CE.

Conecte un enchufe y un cable a la entrada del correspondiente borne

Entradas de mando manual: Instalar un pulsador entre IN1 y GND para subir la intensidad de la lámpara y otro pulsador entre IN2 y GND para bajar la intensidad de la misma.

La opción de mando manual sólo funciona cuando el ordenador está apagado o el cable USB está desconectado. Por el contrario, cuando el cable USB está conectado, el ordenador toma el control de la placa y las entradas quedan inhabilitadas.

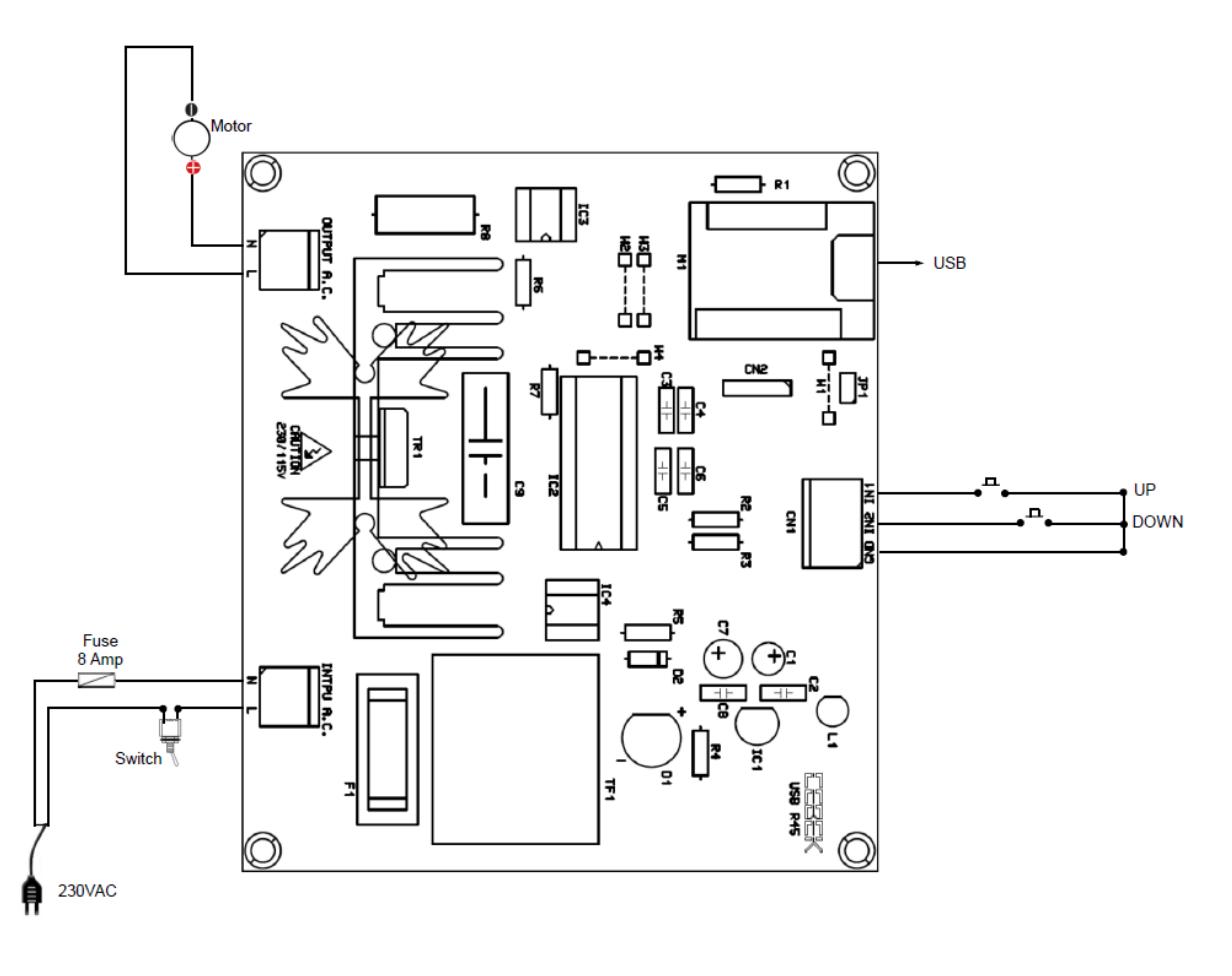

**Installation:** Download option through the web. **Installation:** Télécharger option via le web. **Instalación :** Opción de descarga a través de la web.

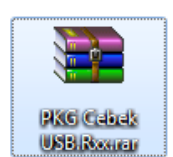

www.cebekinterface.com

Download file "PKG Cebek USB.Rxx" and double click to decompress the contents. (Use the WinRar program) Télécharger le fichier "PKG Cebek USB.Rxx" et double cliquez pour décompresser le contenu. (Utilisez le programme WinRar) Descargar archivo "PKG Cebek USB.Rxx" y hacer doble click para descomprimir el contenido. (Emplear el programa WinRar)

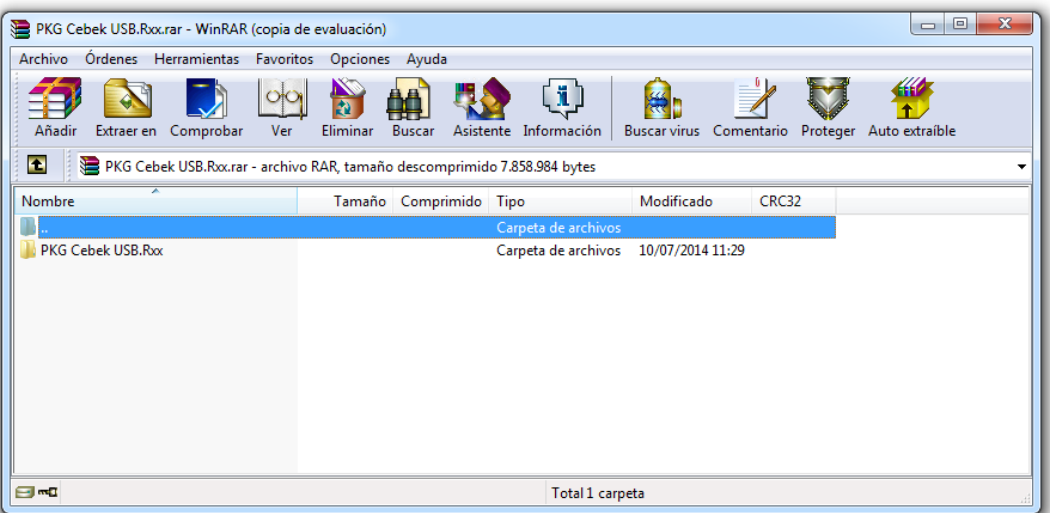

Extract all files in a folder to the desktop.

Extraire tous les fichiers dans un dossier sur le bureau.

Extraer todos los archivos en una carpeta al escritorio.

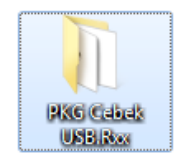

Find the "Setup.exe" file on the installation CD or the folder where we extracted the files and double click.

Trouver le fichier "Setup.exe" sur le CD d'installation ou le dossier où nous avons extrait les fichiers et double-cliquez.

Buscar el archivo "Setup.exe" en el CD de instalación o en la carpeta donde hemos descomprimido los archivos y hacer doble click.

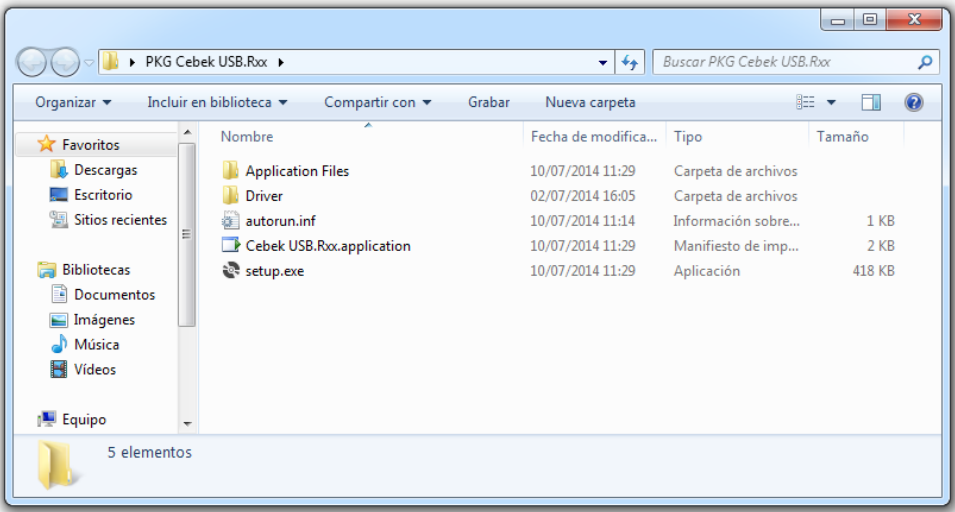

The program's installer starts, click Install.

L'installateur de démarrage du programme, cliquez sur Installer.

Se iniciará el instalador del programa, hacer click en instalar.

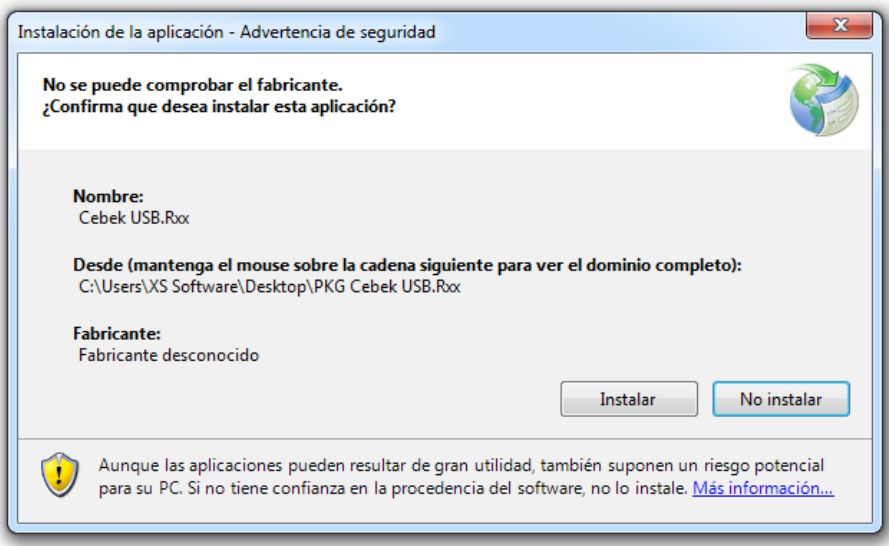

When the installation program automatically opens to verify software installation.

Lorsque le programme d'installation se ouvre automatiquement pour vérifier installation du logiciel.

Al terminar la instalación se abrirá el programa automáticamente para verificar la instalación del software.

**Program features : Main screen of the software :** 

**Caractéristiques du Programme :** écran principal du logiciel :

**Funciones del programa :** Pantalla principal del software :

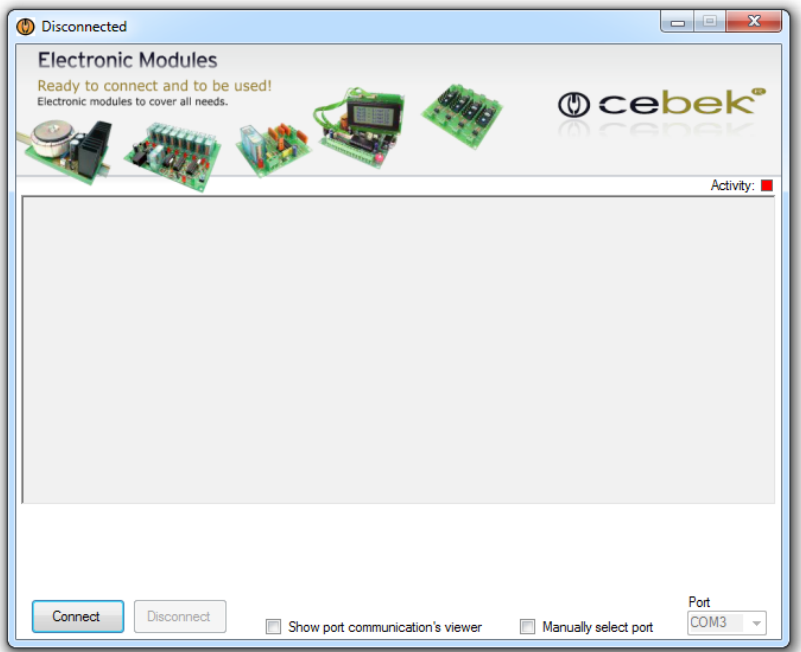

**Connect :** Connect the system of simultaneous communication between the computer and the throttle plate. **Disconnect :** Disconnect the communication to stop the system or act with manual input terminals. **Show communication port's viewer :** Open the window to display the communication between the PC and the circuit. **Manually select port :** Select the port manually (if you have more than one plate of the same family). **Port :** Select the communications port.

**Connexion :** Branchez le système de communication simultanée entre l'ordinateur et le papillon des gaz. **Débrancher :** Débranchez la communication à arrêter le système ou agir avec bornes d'entrée manuelle. **Voir la visionneuse de port de communication :** Ouvrez la fenêtre pour afficher la communication entre le PC et le circuit. **Sélectionner manuellement le port :** Sélectionnez le port manuellement (si vous avez plus d'une plaque de la même famille). **Port :** Sélectionnez le port de communication.

**Connect :** Conectar el sistema de comunicación simultánea entre el ordenador y la placa reguladora. **Disconnect :** Desconectar la comunicaciones para parar el sistema o actuar con los bornes de entrada manual. **Show port communication's viewer :** Abrir la ventana para mostrar la comunicaciones entre el PC y la placa. **Manually select port :** Seleccionar el puerto manualmente (en caso de tener más de una placa de la misma familia). **Port :** Selección del puerto de comunicaciones.

When connecting the system will probably show the program functions.

Lors de la connexion du système sera probablement montrer les fonctions du programme.

Al conectar el sistema se nos mostrarán las funciones del programa.

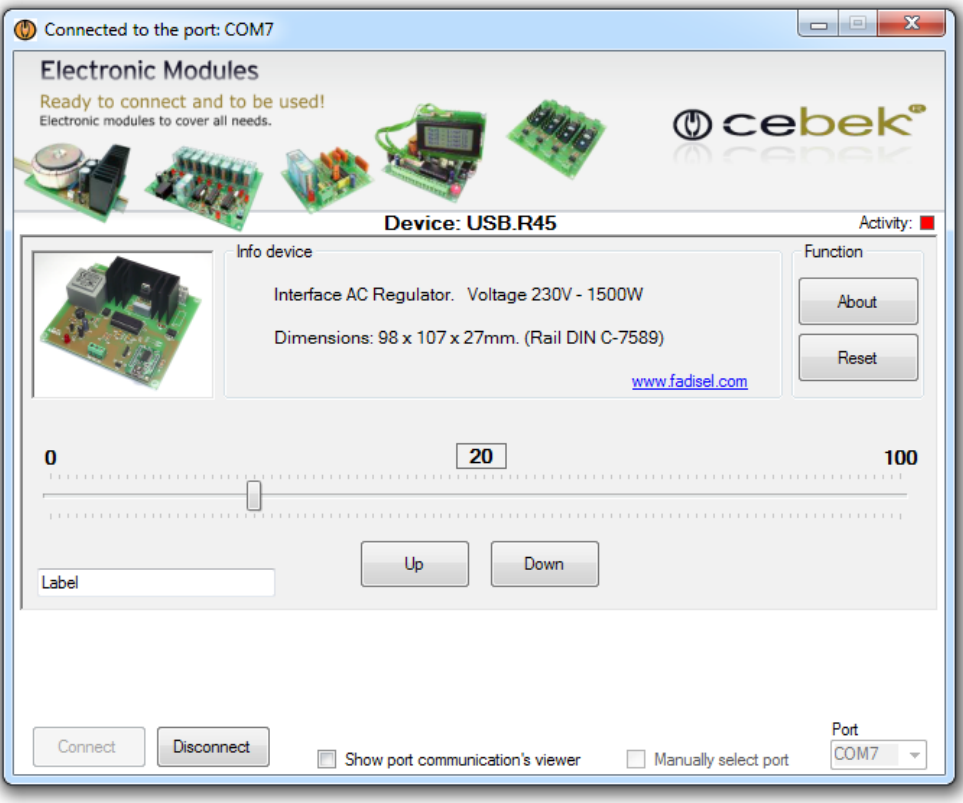

**Device :** Online Model.

**Activity :** luminous display of activity in the communications port.

**Info device :** Information plate type, characteristics and power supply recommended.

**About :** Information on the manufacturer and software version installed.

**Reset :** Key to reset all functions of the plate and communications.

**Label :** Window to label each relay with a custom user name.

**Up :** Increase the intensity of the lamp.

**Down :** Decrease the intensity of the lamp.

**Appareil :** Modèle en ligne.

**Activité :** l'affichage lumineux d'activité dans le port de communication.

**Infos dispositif :** information de type plaque, les caractéristiques et l'alimentation recommandés.

**À propos de :** Informations sur la version du fabricant et des logiciels installés.

**Reset :** Touche pour réinitialiser toutes les fonctions de la plaque et de la communication.

**Label :** Fenêtre d'étiqueter chaque relais avec un nom d'utilisateur personnalisé.

**Up :** Augmentez l'intensité de la lampe.

**Down :** Diminuer l'intensité de la lampe.

**Device :** Modelo conectado.

**Activity :** Visualizador luminoso de la actividad en el puerto de comunicaciones.

**Info device :** Información del tipo de placa, sus características y la fuente de alimentación recomendada.

**About :** Información del fabricante y la versión de software instalado.

**Reset :** Pulsador para resetear todas las funciones de la placa y las comunicaciones.

**Label :** Ventana para etiquetar cada uno de los relés con un nombre personalizado por el usuario.

**Up :** Aumentar la intensidad de la lámpara.

**Down :** Disminuir la intensidad de la lámpara.

Image of the main program screen in full operation, with regulation 60% of its maximum intensity. The communications port window shows the frames sent and received between the circuit and the PC.

Image de l'écran principal du programme en pleine activité, avec le règlement de 60% de son intensité maximale. La fenêtre du port de communication montre les cadres envoyés et reçus entre le circuit et le PC.

Imagen de la pantalla principal del programa en pleno funcionamiento, con la regulación al 60% de su intensidad máxima. La ventana del puerto de comunicaciones nos muestra las tramas de envío y recepción entre la placa y el PC.

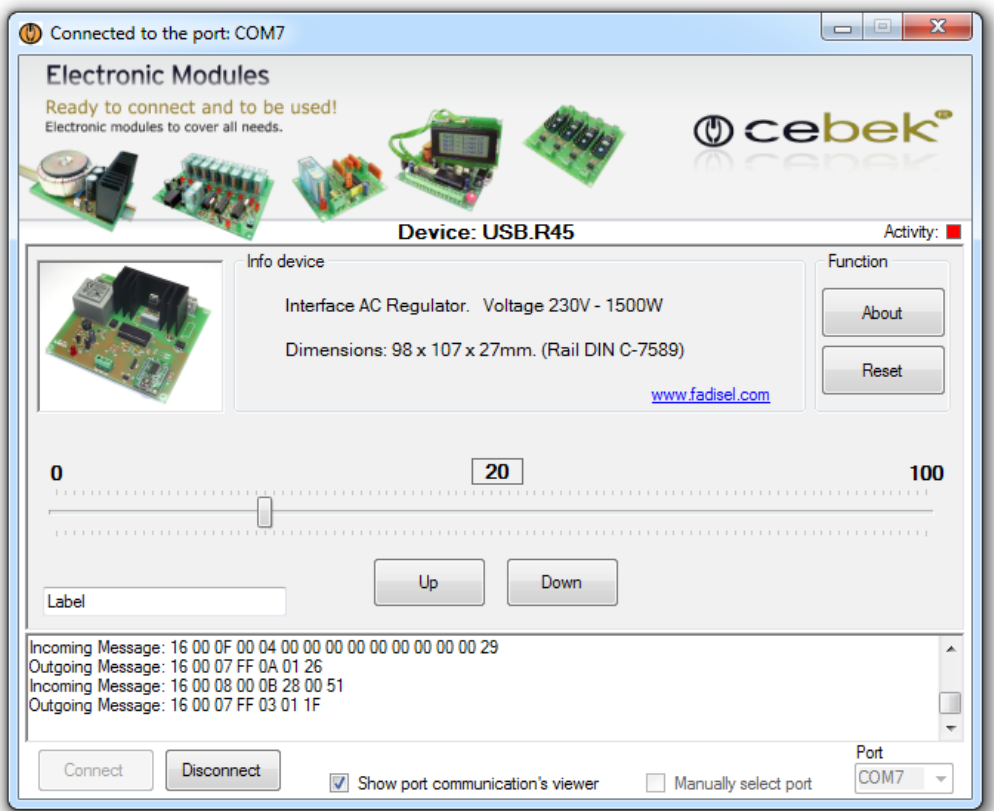

Information about the version Informations sur la version Información acerca de la versión *.NET Framework* Supported in: 4.5, 4, 3.5, 3.0, 2.0

*.NET Framework Client Profile* Supported in: 4, 3.5 SP1

Supported Platforms

Plates-formes supportées

Plataformas soportadas

Windows 8, Windows Server 2012, Windows 7, Windows XP, Windows Vista SP2, Windows Server 2008 (Server Core Role not supported), Windows Server 2008 R2 (Server Core Role supported with SP1 or later; Itanium not supported)

The SOFTWARE can be downloaded from our website :

Le logiciel peut être téléchargé à partir de notre site Web :

El SOFTWARE lo puede descargar de nuestra página web :

## **http://www.cebekinterface.com**

On this site you can view and download:

- PDF Manual electrical circuit and software installation.
- Driver FTDI. Link to the official website of FTDI, www.ftdichip.com.
- FTDI Driver Manual: Manual installation of driver FTDI USB for use with circuits Cebek Interface.
- DLL for developers: DLL for creating your Windows applications on Net, created in C #, Visual C and Visual Basic.
- PDF DLL: Manual functions, methods and events provided by the DLL.
- Program specific USB Cebek each model.

You can see the complete USB range, with all the info in this link:

Sur ce site vous pouvez consulter et télécharger:

- PDF circuit électrique manuel et l'installation du logiciel.
- Pilote FTDI. Lien vers le site officiel de FTDI, www.ftdichip.com.
- Manuel du pilote FTDI: Installation manuelle de pilote FTDI USB pour une utilisation avec des circuits Cebek interface.
- DLL pour les développeurs: DLL pour la création de votre applications Windows sur le net, créé en C #, Visual C et Visual Basic.
- PDF DLL: fonctions manuelles, méthodes et événements fourni par la DLL.
- Programme spécifique USB Cebek chaque modèle.

Vous pouvez voir la gamme complète USB, avec toutes les informations dans ce lien:

En esta web podrás ver y descargar:

- Manual en PDF de la instalación eléctrica y software del circuito.
- Driver FTDI. Link de la pagina oficial de FTDI, www.ftdichip.com.
- Manual del driver FTDI: Manual de la instalacion de driver USB FTDI para el funcionamiento con los circuitos Cebek Interface.
- DLL para desarrolladores: Archivo DLL para la creacion de tus aplicaciones bajo Windows en Net, creadas en C#, Visual C y Visual Basic.
- PDF del archivo DLL: Manual de las funciones, métodos y eventos que proporciona el archivo DLL.
- Programa Cebek USB específico de cada modelo.

Podeis ver la gama completa USB, con toda la info en este link:

## **http://www.cebekinterface.com**

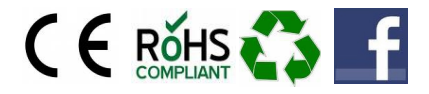

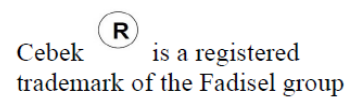